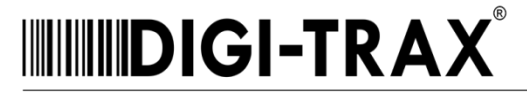

identify your future

## **HemaTrax® Standalone update to print Zika virus message:**

To print "Zika virus" message from previous HemaTrax® Standalone system (with or without bar code):

- 1. Terminate program if it is already running.
- 2. Using Windows File Explorer, go to C:\ProgramFiles or C:\ProgramFiles(x86) and locate the HemaTrax® Standalone program directory.
- 3. Open the HemaTrax® Standalone program directory, locate the "SPCTST.TXT" file and open it using Notepad.
- 4. Add the correct "Zika virus" message following the example Zika text messages listed in the "SPCTST.TXT" table shown below then save the text file.

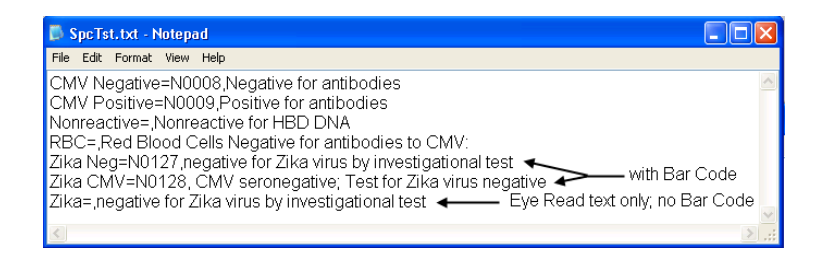

- 5. You can now run the program and select the appropriate "Zika virus" message with or without its official assigned NCode bar code from the program "Date & Label Information" window's "Special Test" dropdown.
- 6. END.

To print "Zika virus" message from the HemaTrax®-UNITY Standalone system (Eye Read Text only; without Bar Code):

- 1. Run the UNITY Client program.
- 2. When logged-in, click on QIV box.
- 3. When "Expiration Date and Time" window is displayed as shown below, click on the "Special Testing: General (NCodes)" button.

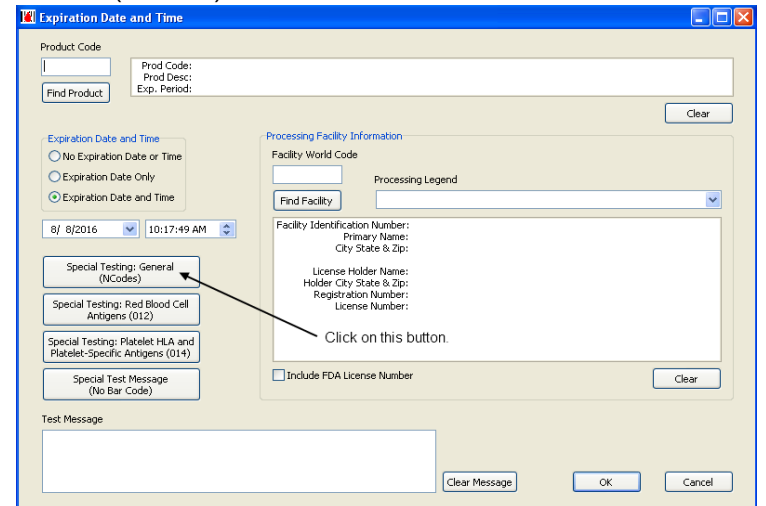

Continued ..

4. When the "NCode Qwik Pik" list is displayed as shown immediately below, click on the NCode "1aaaa" then click on the "Edit" button.

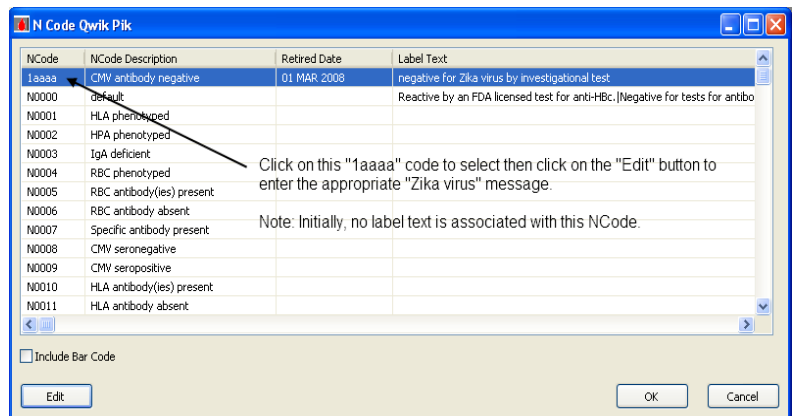

5. In the "NCode Edit" window's "Label Text" box shown immediately below, enter the appropriate "Zika virus" message. Click on the "Update" button then click on the "Exit" button next.

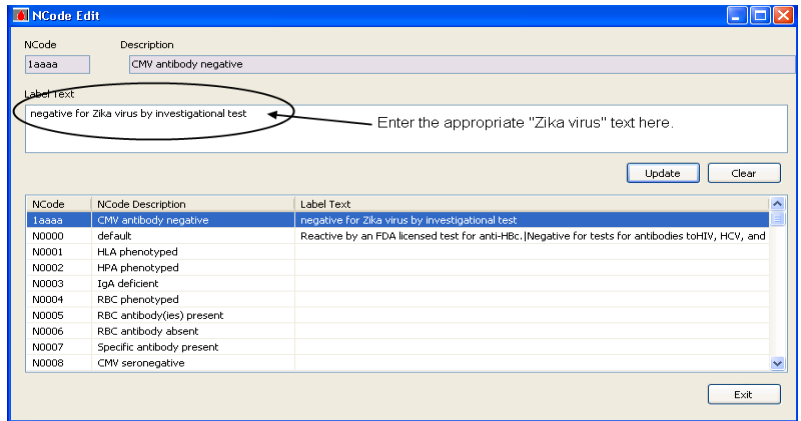

- 6. When the "NCode Qwik Pik" list window is displayed, do not check the "Include Bar Code" check box. Click on the "OK" button.
- 7. Click on the "OK" button in the now displayed "Expiration Date and Time" window.
- 8. You can now print the "Zika virus" message on any product label that requires it.
- 9. END.

To print "Zika virus" message from the HemaTrax®-UNITY Standalone system (with assigned Bar Code):

Note: The instructions provided here require a separate program available from Digi-Trax to add new NCodes (with bar code) in the UNITY NCode table.

- 1. Add the N0127 and N0128 NCodes and their respective "Zika virus" messages in the UNITY NCode table using the customized Client program available from Digi-Trax.
- 2. After adding N0127 and N0128 NCodes and their respective "Zika virus" messages, run the UNITY Client program.
- 3. When logged-in, click on the QIV box.

4. When "Expiration Date and Time" window is displayed as shown below, click on the "Special Testing: General (NCodes)" button.

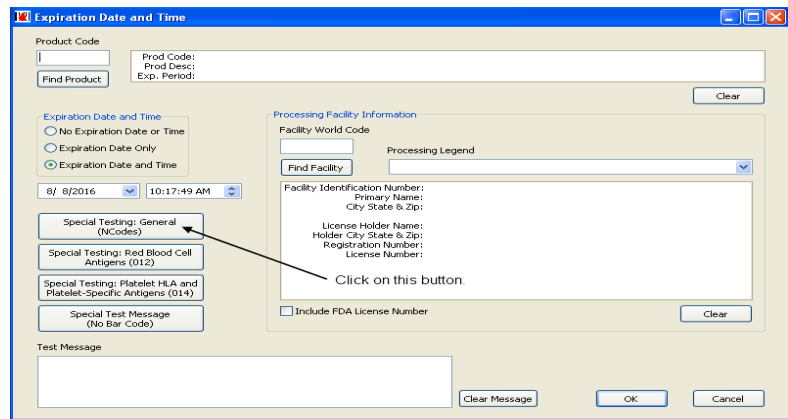

5. When the "NCode Qwik Pik" list is displayed as shown immediately below, scroll down until "N0127" and "N0128" codes are displayed. Click on the "N0127" code then click on the "Edit" button.

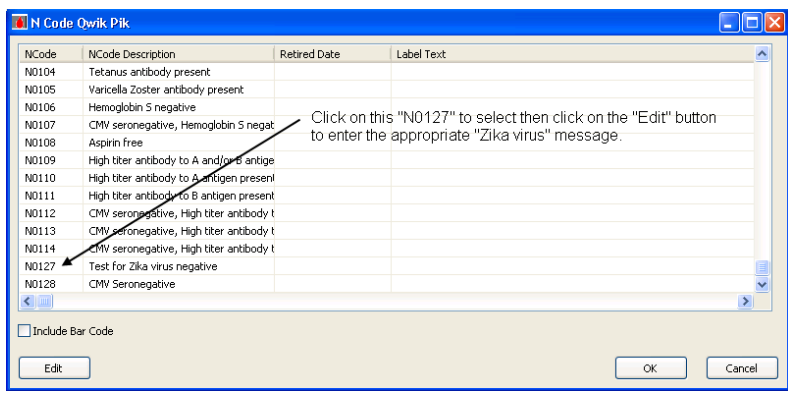

6. In the "NCode Edit" window's "Label Text" box as shown immediately below, enter the required FDA "Zika virus" text for "N0127". Click on the "Update" button.

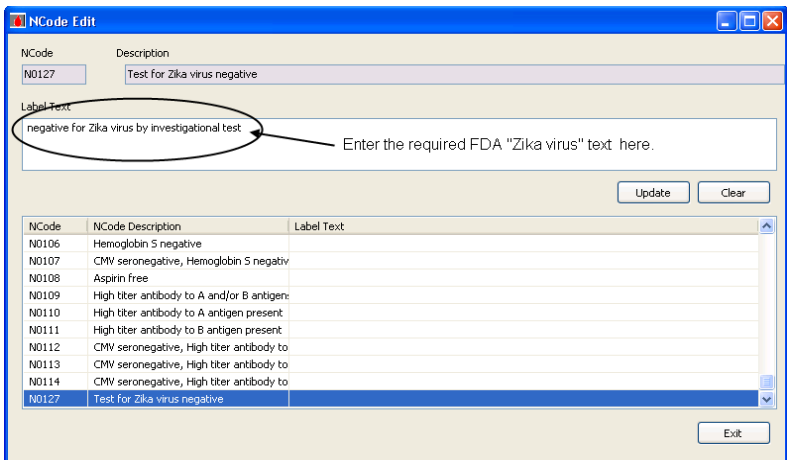

7. Click on the "N0128" code to select. Enter the assigned "Zika virus" text in the "Label Text" box as shown immediately below then click on the "Update" button.

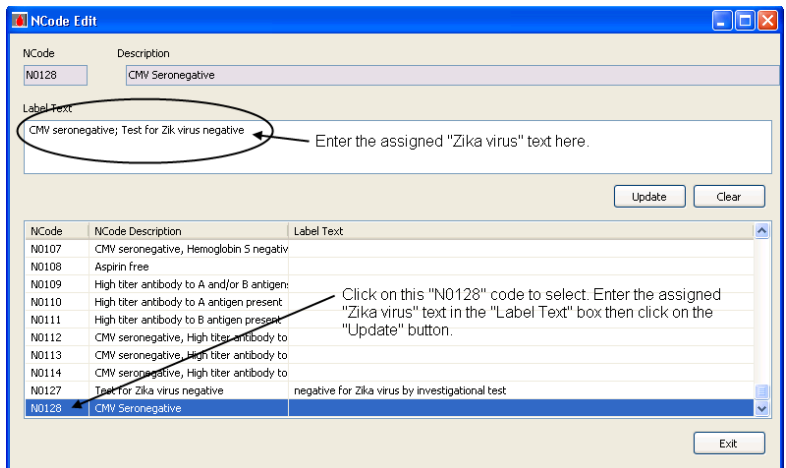

8. Notice the "Zika virus" message entered for "N0128" code is now displayed in the "Label Text" box and column as shown immediately below. Click on the "Exit" button.

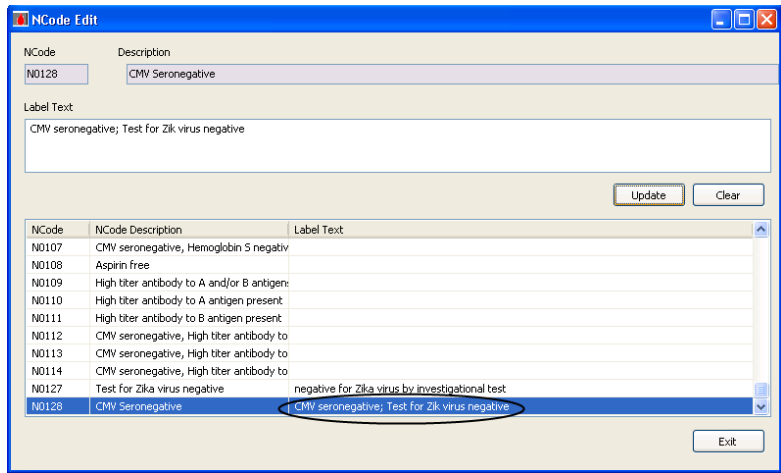

9. When the "N Code Qwik Pik" window is displayed, the "Include Bar Code" check box must be checked as shown immediately below for the bar code associated with the selected NCode to print.

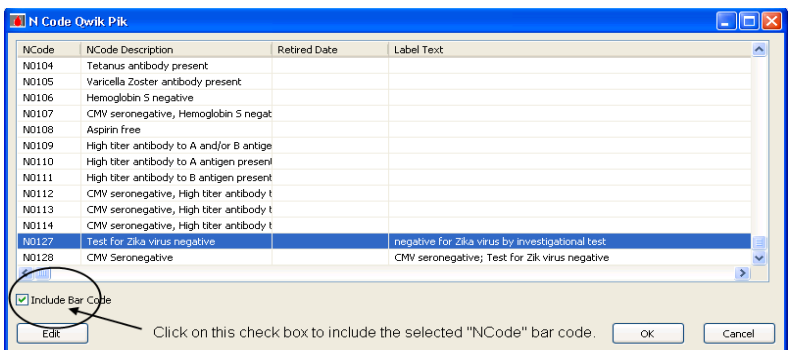

- 10. Select the "Zika virus" code to print then click on the "OK" button to exit out of the "N Code Qwik Pik" window.
- 11. You can now print the "Zika virus" message on any product label that requires it.
- 12. END.